# **iPhone/iPad: Installing Teams**

### **Step 1: Find and install Teams**

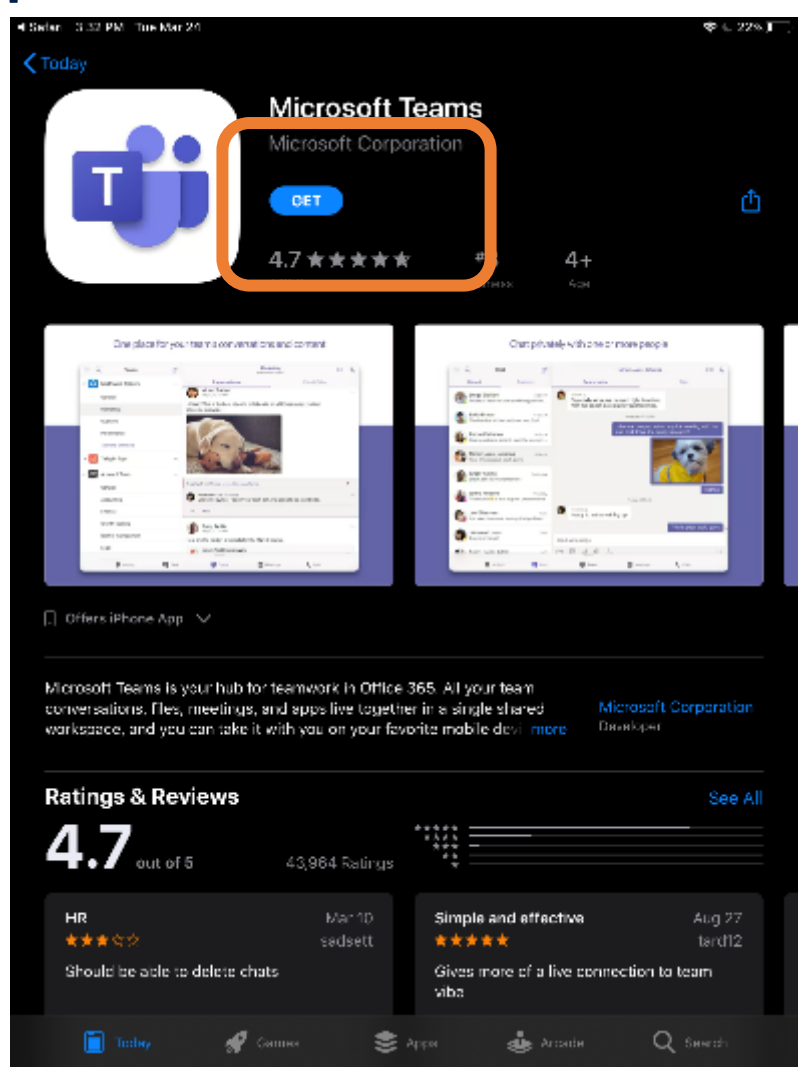

Go to the App Store and search for Microsoft Teams

Click on the Get button to start the download

### **Step 2: Start Teams Step 3: Sign in**

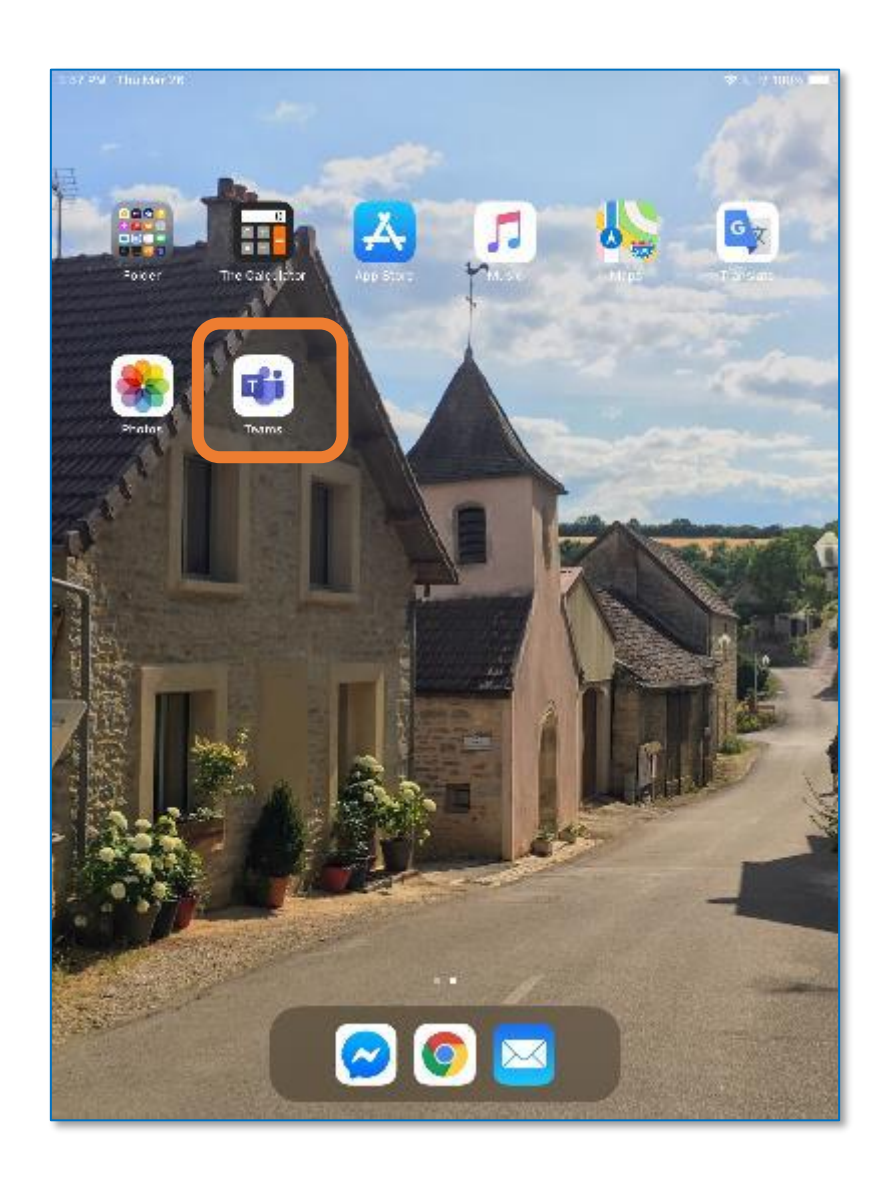

When prompted use your MyBVC email and password to sign in and start using Teams

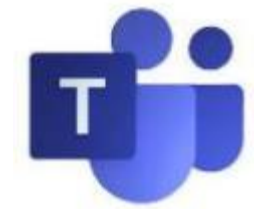

You can now find Teams on your iPhone or iPad.

Tap on the app to get started

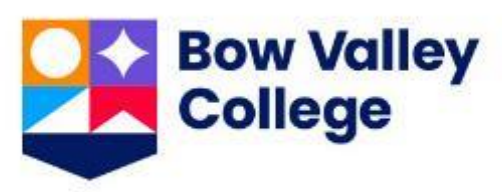

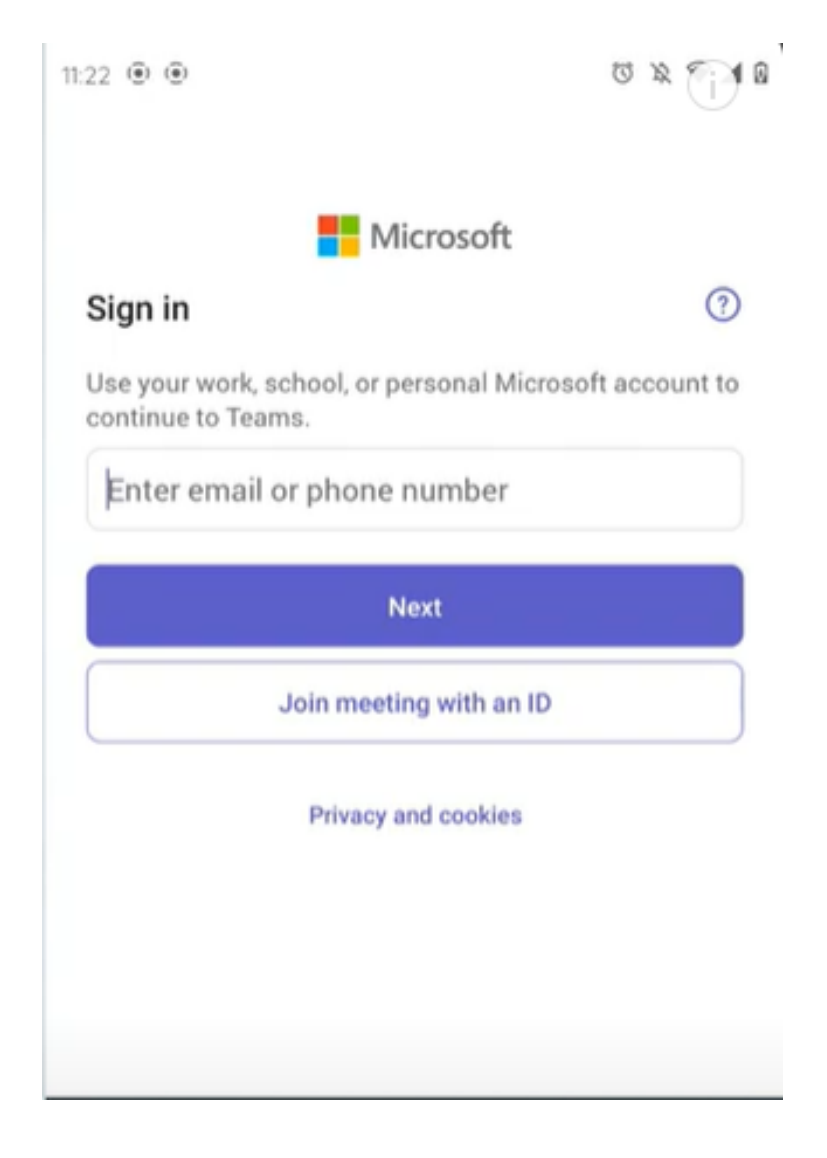

# **Android: Installing Teams**

Go to the Google Play store and search for Microsoft Teams

Tap on the Install button to start the install

## **Step 1: Find and install Teams Step 3: Sign in**

#### $\begin{array}{ccc}\n\heartsuit & \aleph & \heartsuit & \blacktriangleright & \blacklozenge & \blacklozenge\n\end{array}$  $11:21$  (0) (0)  $Q$  :  $\leftarrow$ **Microsoft Teams** uf i crosoft Corporatio  $3+$ 圧  $4.3*$ **100M** 6M reviews @ 64 MB Rated for 3+ @ Install on phone. More devices availal About this app Chat, meet, and collaborate to achieve more together, all in one place on Teams #7 top free in business

Sign in with your MyBVC email and password

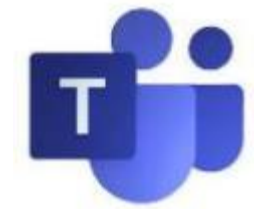

**Step 2: Start Teams**

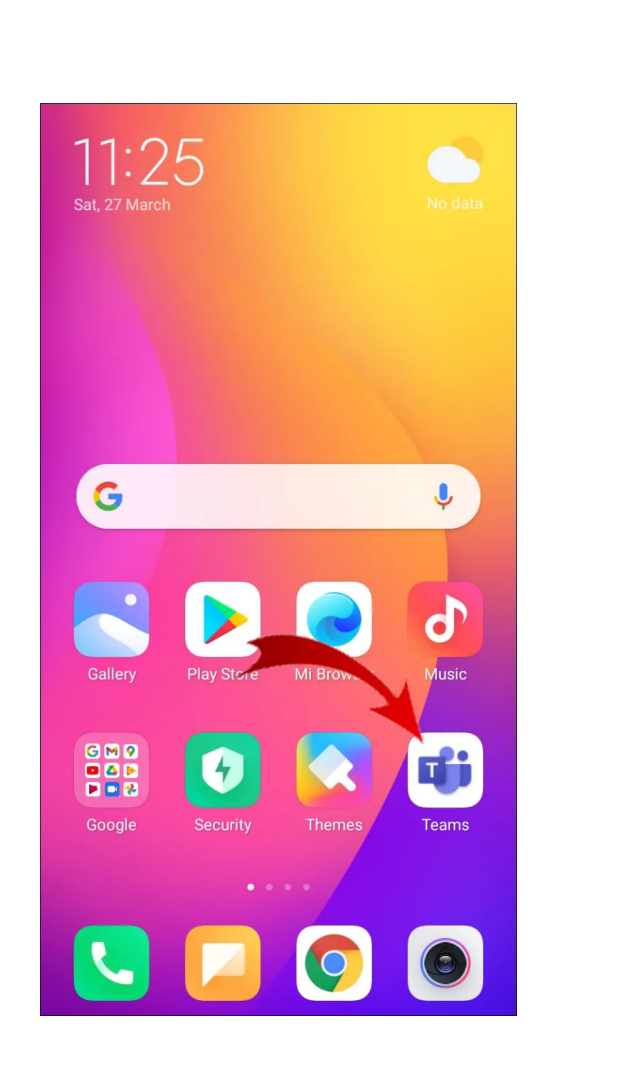

Teams is now installed on your Android phone/tablet

Tap on the app to start Teams

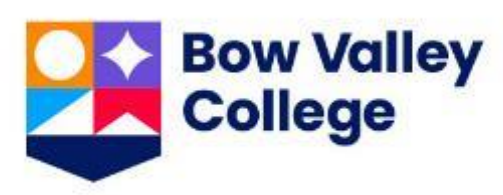

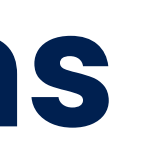

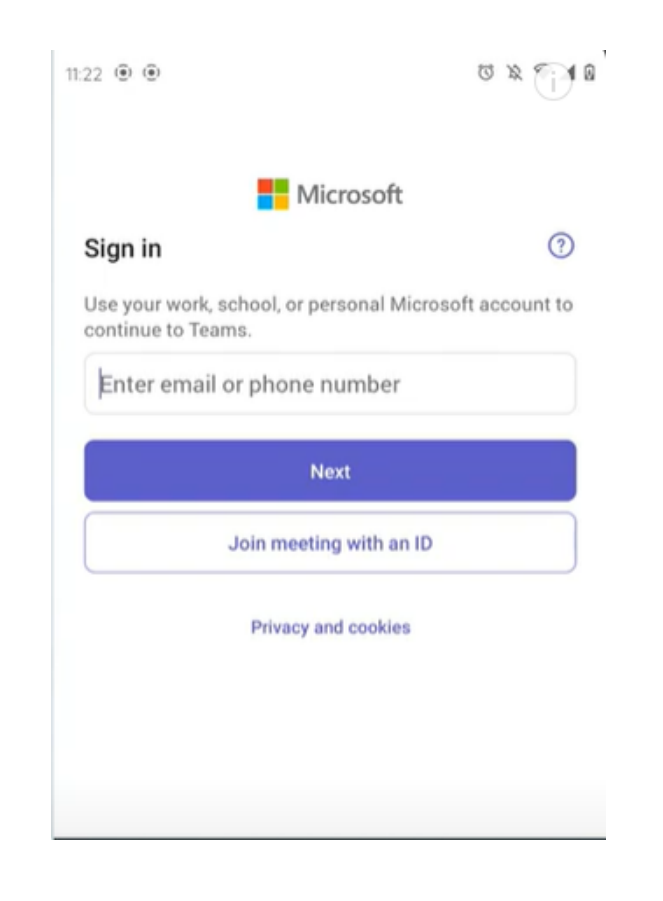

# **Using Teams**

Microsoft Teams on mobile is very similar to the desktop version on your computer.

#### 4:26 嗯国国… ※ 3 = 1 26% ■  $Y^{\circ}Q$  $\equiv$  Feed JM @ Jodie mentioned you 3:43 p.m. Chat with Jodie Stuart de Vries That would be perfect. Can... JM @ Jodie mentioned you 3:34 p.m. Chat with Jodie Stuart de Vries Ross is doing something u. JM @ Jodie mentioned you 3:18 p.m. Chat with Jodie Stuart de Vries What mobile device do you. JM @ Jodie mentioned you 3:04 p.m. Chat with Jodie Stuart de Vries Stay tuned, I am just checki.. JM @ Jodie mentioned you 1:00 p.m. (No title) Stuart de Vries Do you have time for a quic... **JM**  $\frac{1}{2}$  Jodie asked you to join a 12:57 p.m. meeting Meeting  $\qquad \qquad \Box$  $\bigcirc$ පී 固 Chat Teams Assignments Calendar  $\circ$  $\mathbf{H}$  $\langle$

#### **Teams**

Your classes will show up in the Teams tab.

Tap on the Class name to open the team. Your instructor may use Teams for updates and chats, schedule meetings for your class, or share PowerPoints and handouts

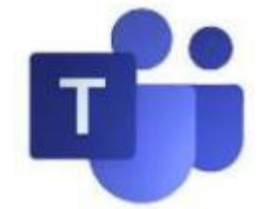

#### **Teams Find your classes**

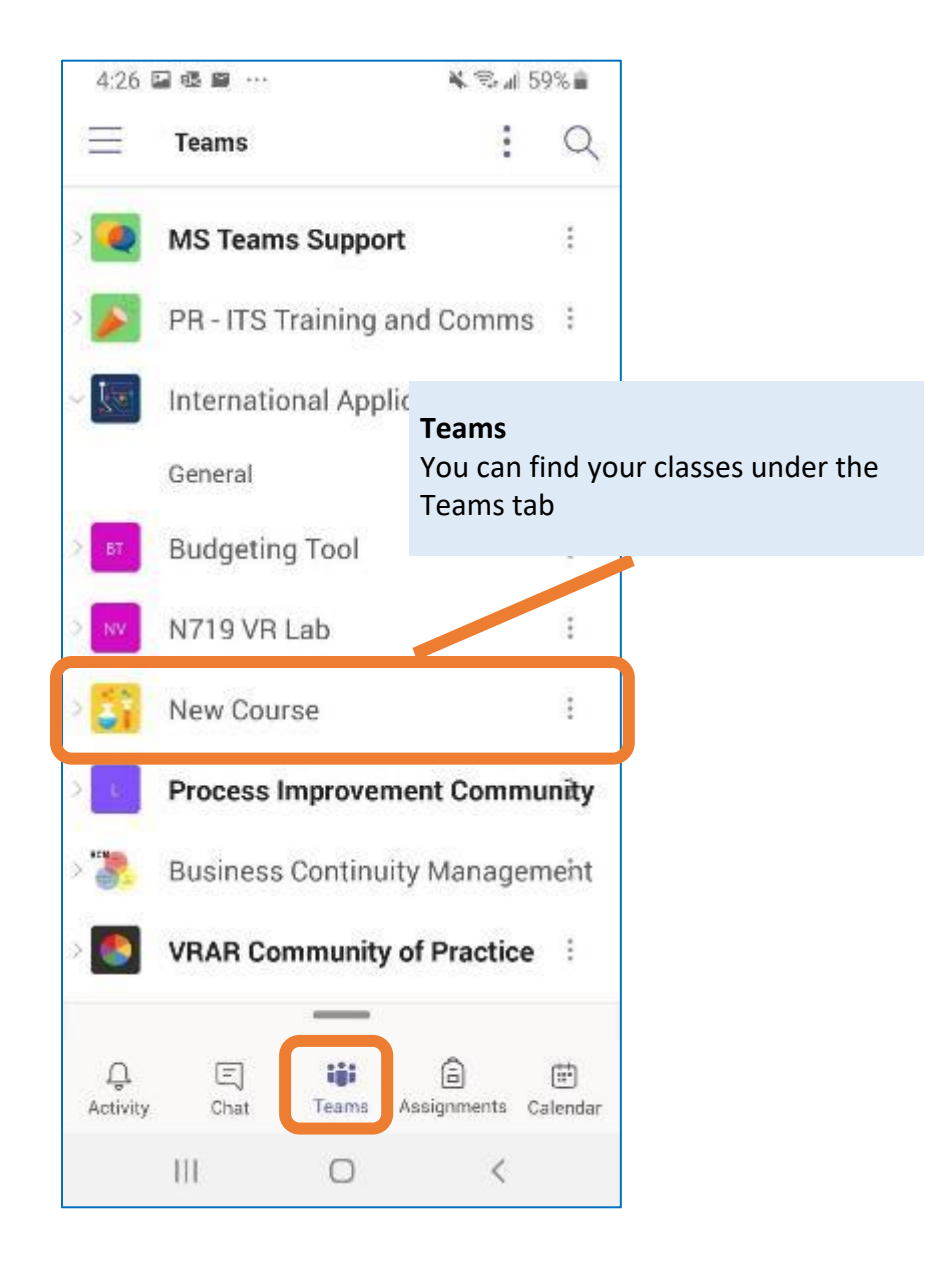

**Activity**

**Things you missed**

#### **Activity** Check your activity feed to see what you missed

### **Chat**

Tap on a person's name to open the chat history and send a message

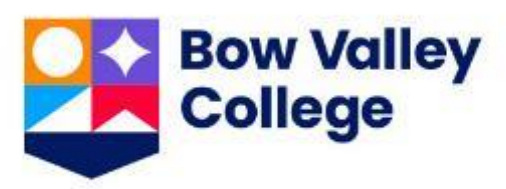

### **Chat Send and receive messages**

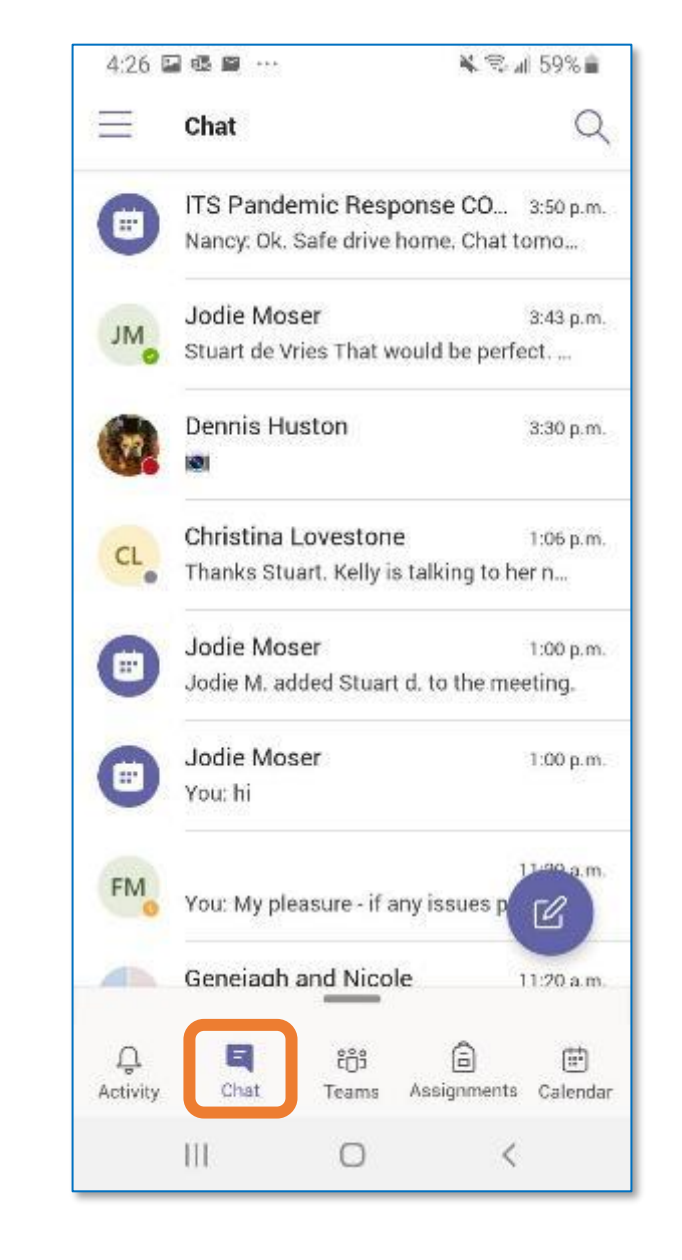

It's important that the only presenter is the Instructor. Before you join your Meeting/Class, remember to turn off your microphone and video

### **Step 1: Join the Meeting**

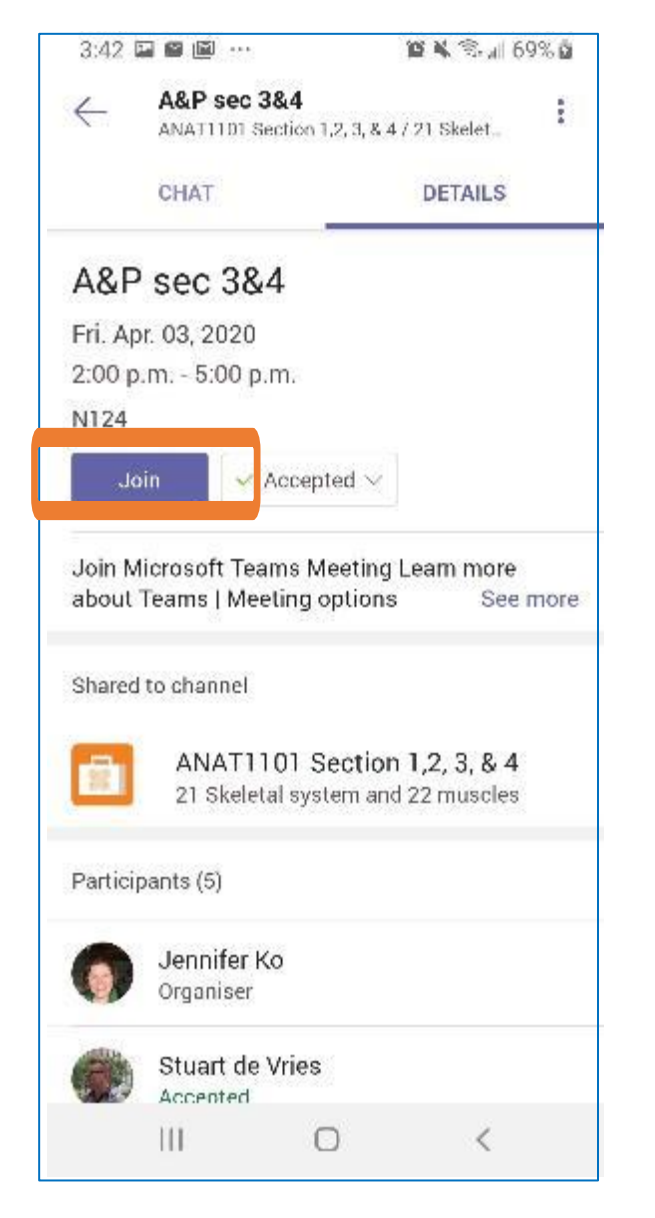

Before you join, mute your microphone

You can also turn your camera on/off before joining the meeting

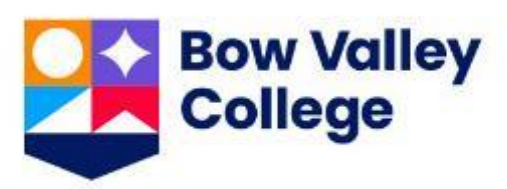

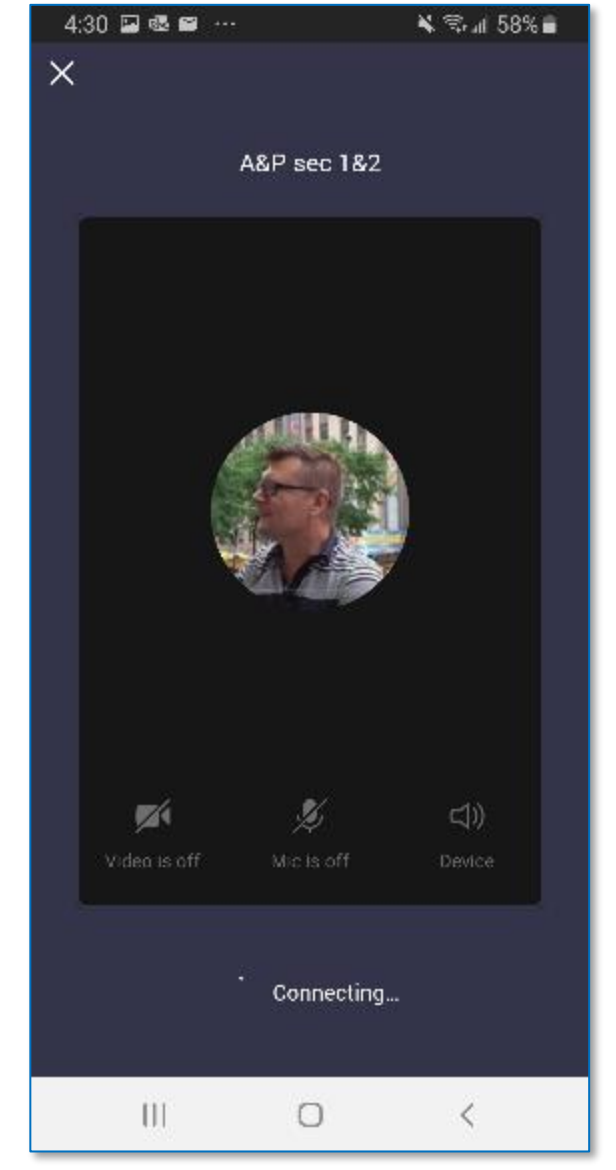

Tap on the **Join button** to join the meeting

### **Step 2: Pick your settings Step 3: Connect Step 4: Meet**

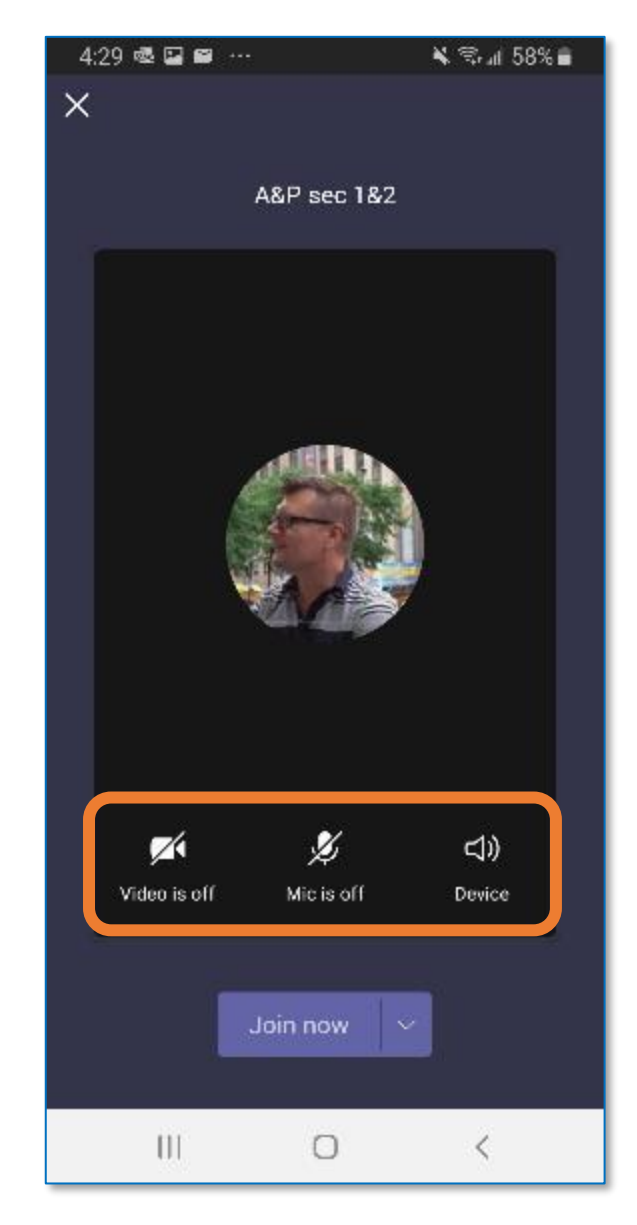

When you're ready, tap on the **Join Now button** to connect to the meeting.

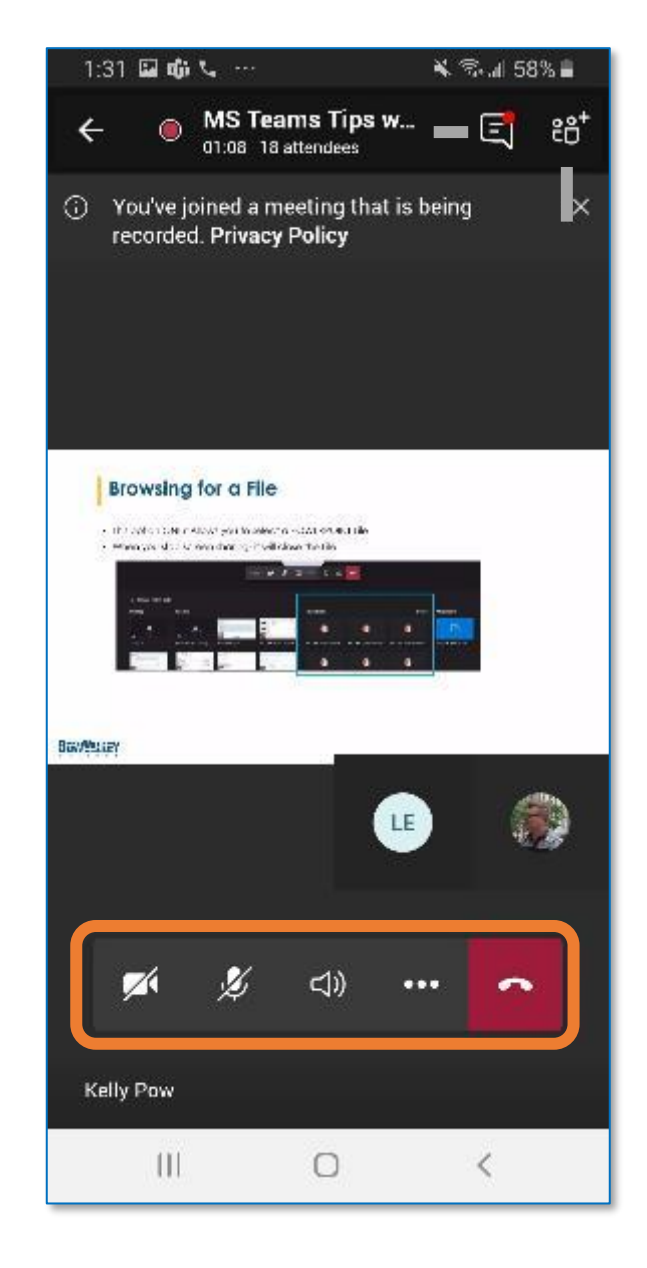

During the meeting, you can turn your camera and microphone on/off using the controls at the bottom of the screen

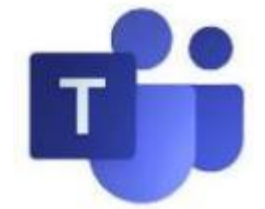

# **Joining a Class/Meeting in Teams**

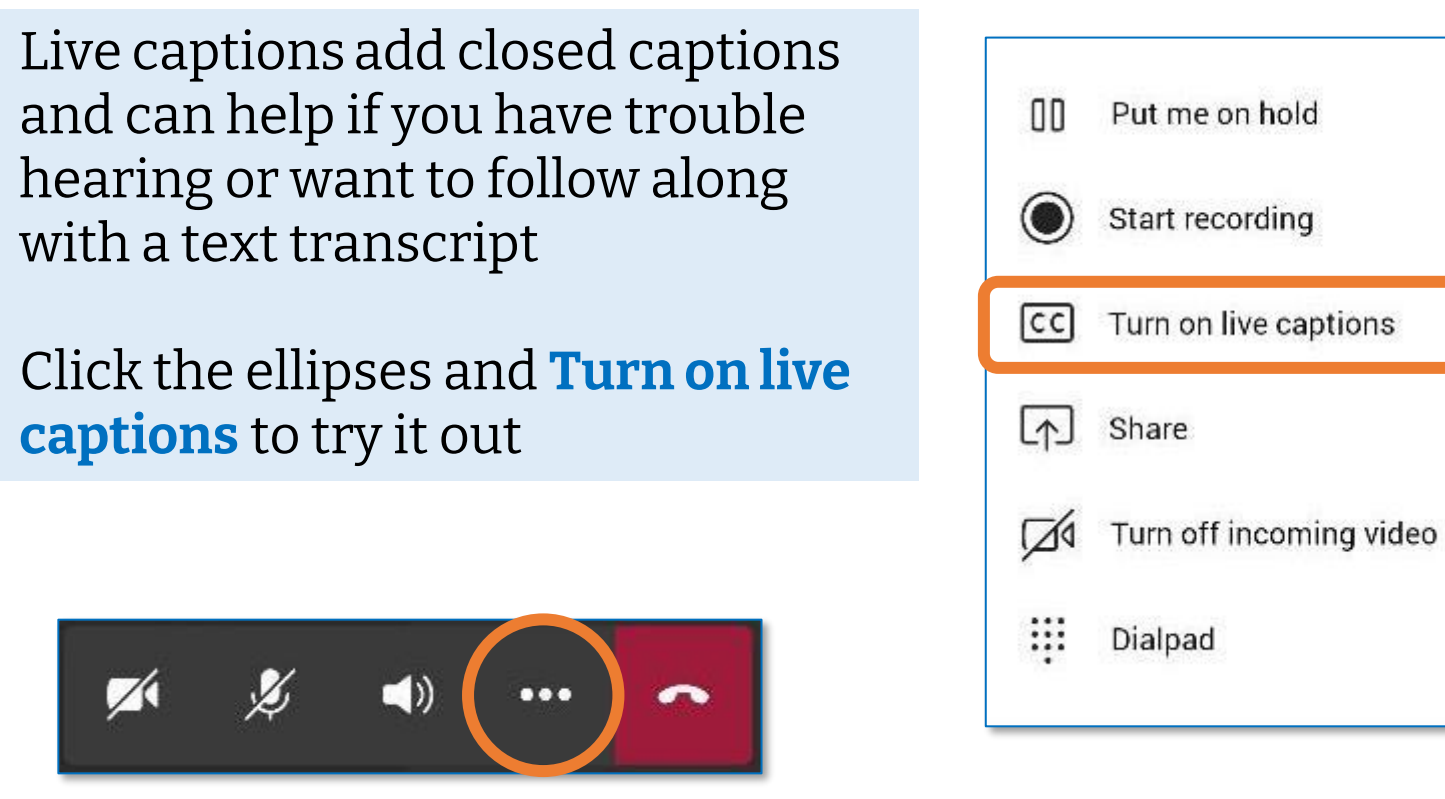

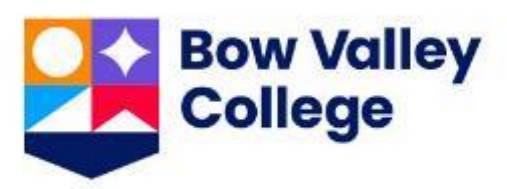

with a text transcript

**captions** to try it out

## **Tip 3: Turn on Live Captions**

## **Tip 1: Interact with chat**

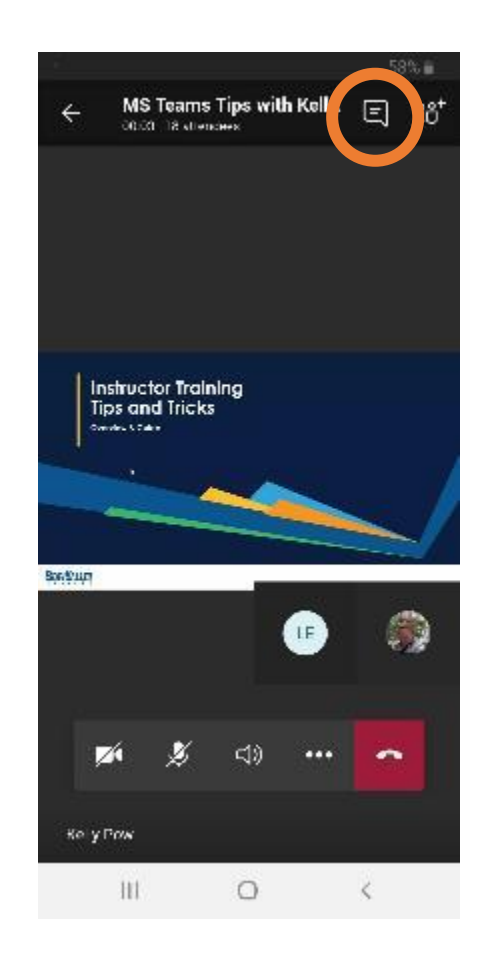

Use the Chat icon to open the Chat and send a message

# **Using Teams: Using Teams in the Class**

## **Tip 2: Interact with people**

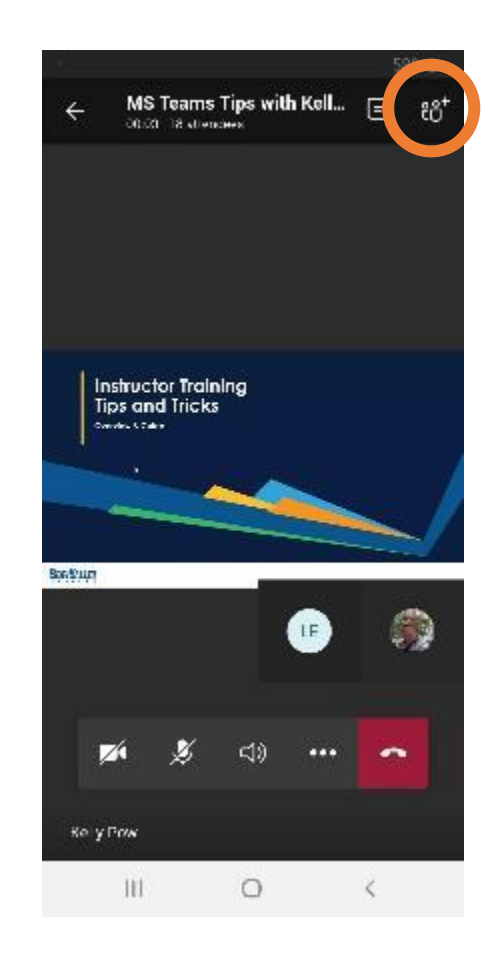

Use the Attendees icon to see who's in the class/meeting

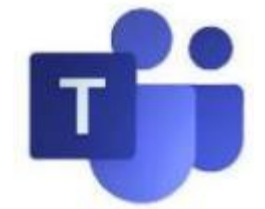

# **Using Teams: Where to find help**

## **Library**

**ask@bowvalleycollege.libanswers.com**

The library can help with technology support and questions about using Microsoft Teams.

## **ITS Service Desk 403-410-1611**

## **helpdesk@bowvalleycollege.ca**

The ITS Help Desk can help with password resets, questions about your BVC account, and general computer support.

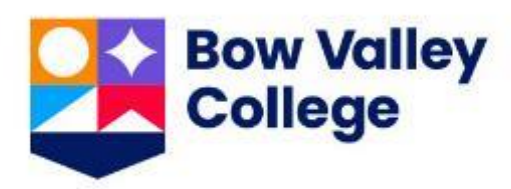

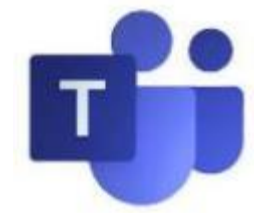